Gaasivõrk Kontroller versioon 1.0 https://geotee.geospatial.ee/

2024

# KASUTUSJUHEND

GAASIVÕRK KONTROLLER GEOSPATIAL OÜ

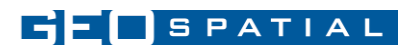

## **SISUKORD**

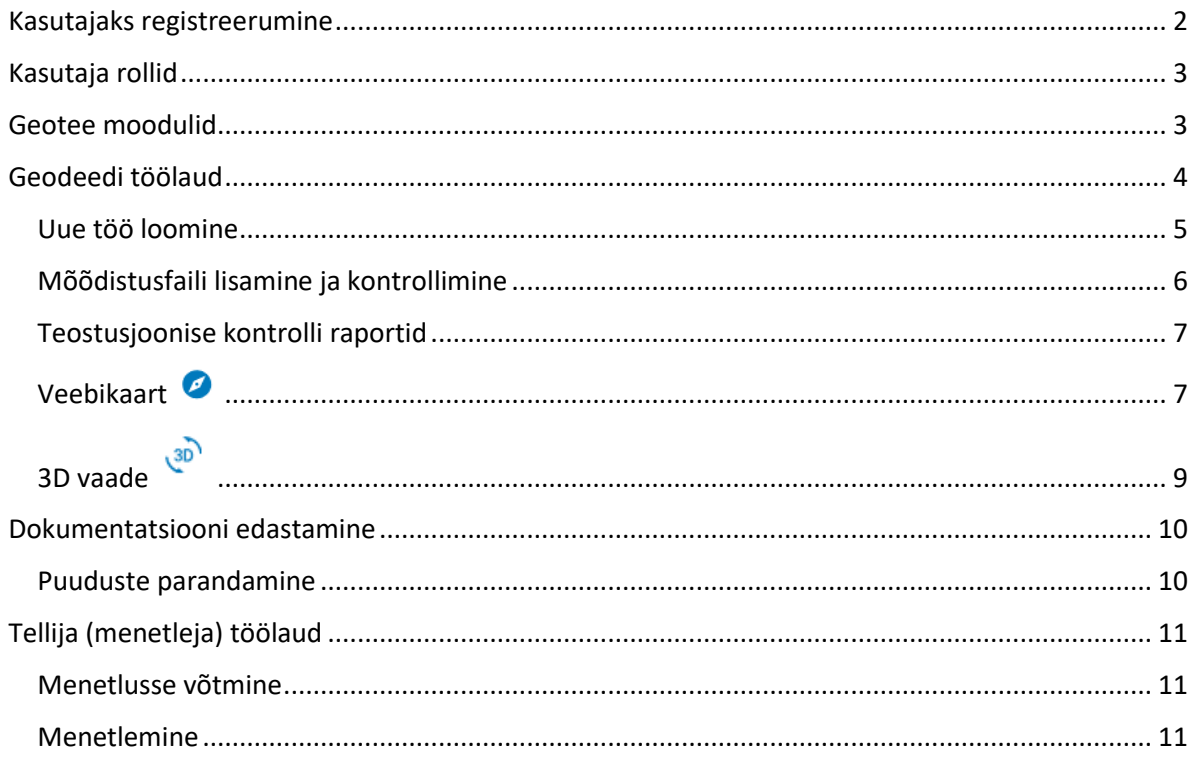

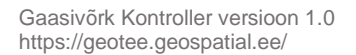

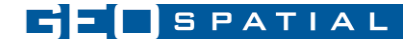

## <span id="page-2-0"></span>Kasutajaks registreerumine

Süsteemi kasutamiseks tuleb täita registreerimisavaldus<https://geotee.geospatial.ee/register> Selgitusse tuleb lisada, milliseid õigusi vajatakse (GEODEET/ MENETLEJA) . Peale avalduse edastamist lisab süsteemi peakasutaja kasutajale vajalikud õigused ja aktiveerib kasutaja konto. Kasutaja aktiveerimise järel edastab süsteem kasutajale teate registreerimisel sisestatud e-posti aadressile.

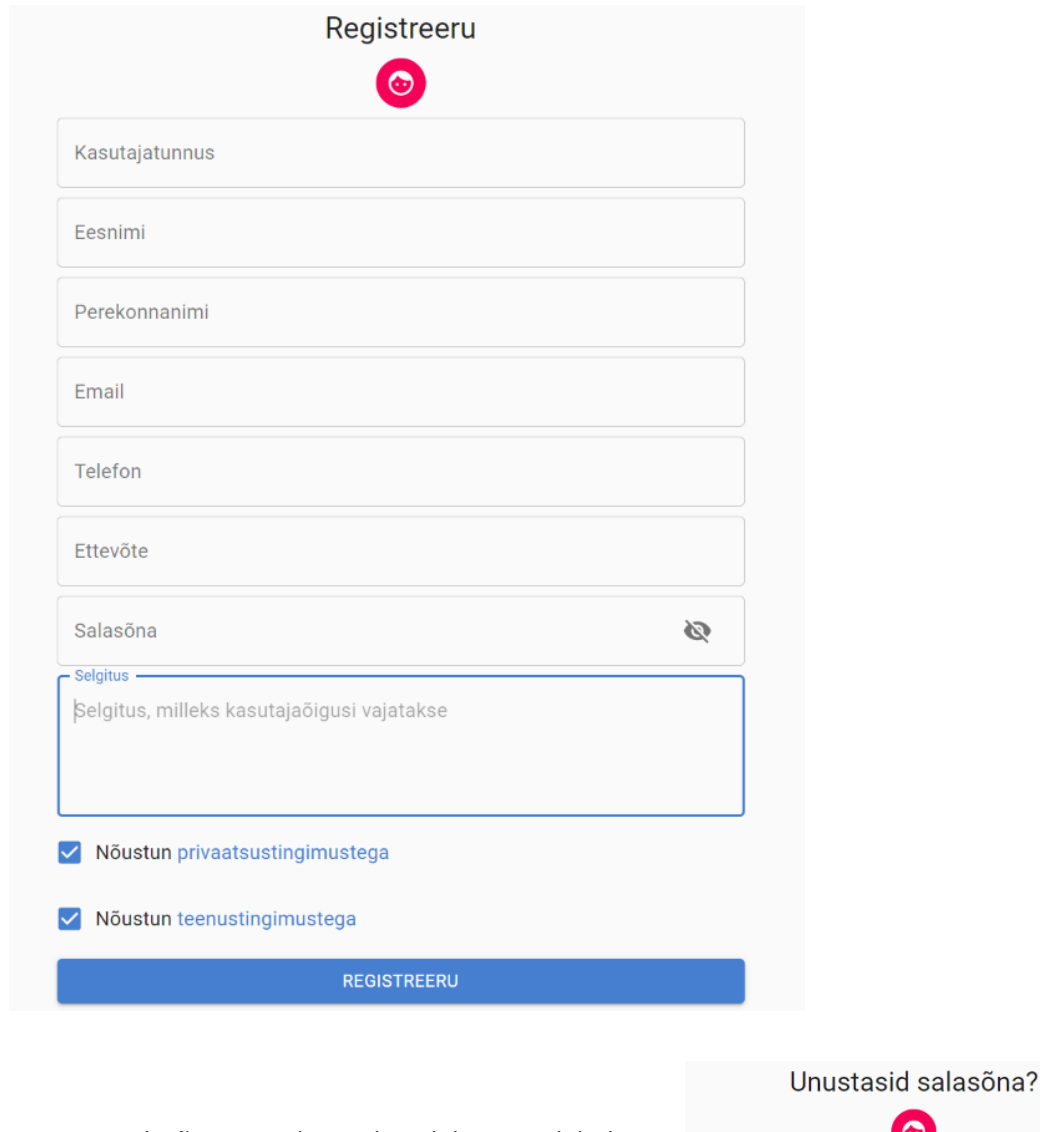

Kasutaja salasõna uuendamiseks tuleb minna lehele <https://geotee.geospatial.ee/forgotpassword>

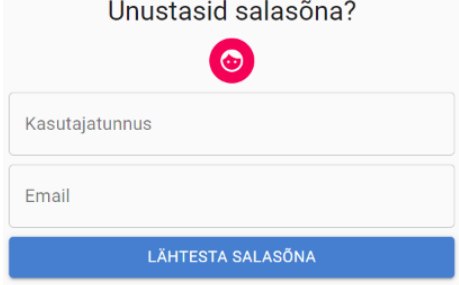

Oled juba registreeritud? Sisene ...

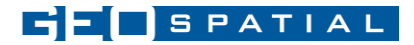

## <span id="page-3-0"></span>Kasutaja rollid

Kasutaja registreerimisel määrab süsteemi peakasutaja kasutajale õigused, mis annavad juurdepääsu kas geodeedi- või menetleja (AS Gaasivõrk töötaja) töölauale. Õigused kinnitab AS Gaasivõrk lepinguline kontaktisik.

## <span id="page-3-1"></span>Geotee moodulid

Peale sisselogimist Geotee keskkonda näeb kasutaja kõiki mooduleid , millele on tal juurdepääs antud.

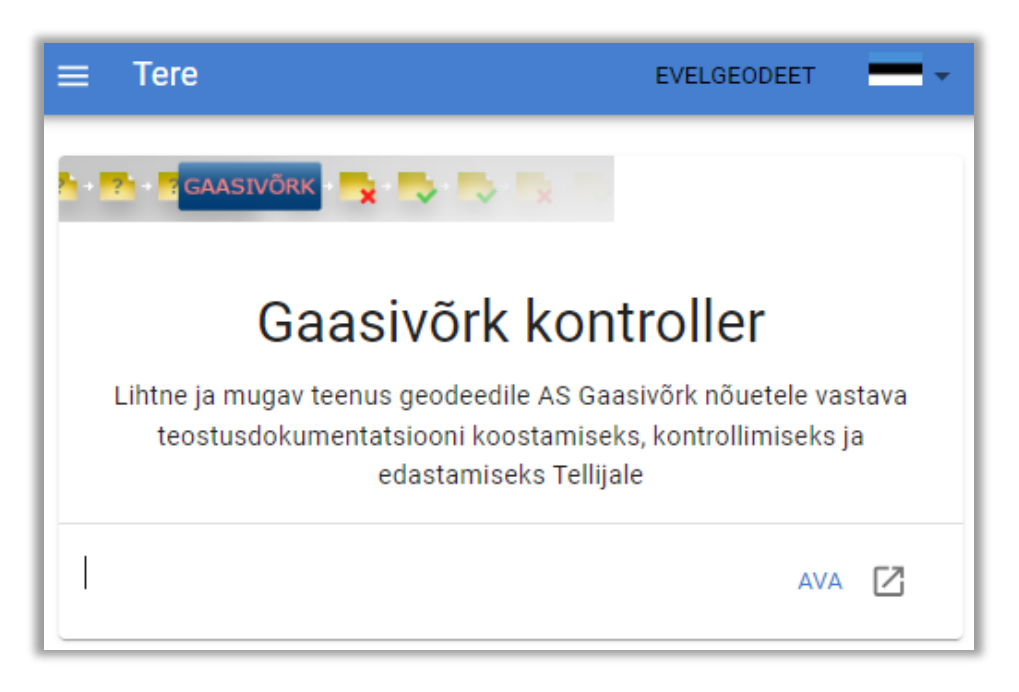

*Joonis 1 - Geotee avavaade, kasutajal on juurdepääs "Gaasivõrk kontroller" moodulile*

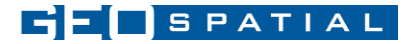

## <span id="page-4-0"></span>Geodeedi töölaud

Mooduli "Gaasivõrk kontroller" avamisel kuvatakse Geodeedi töödest üldvaade, mis sisaldab kõiki sisestatud töid. Tööde üldvaates on võimalik otsida, lisada/peita välju, vaadata detailset infot ja alustada uue töö sisestamise ja kontrollimisega

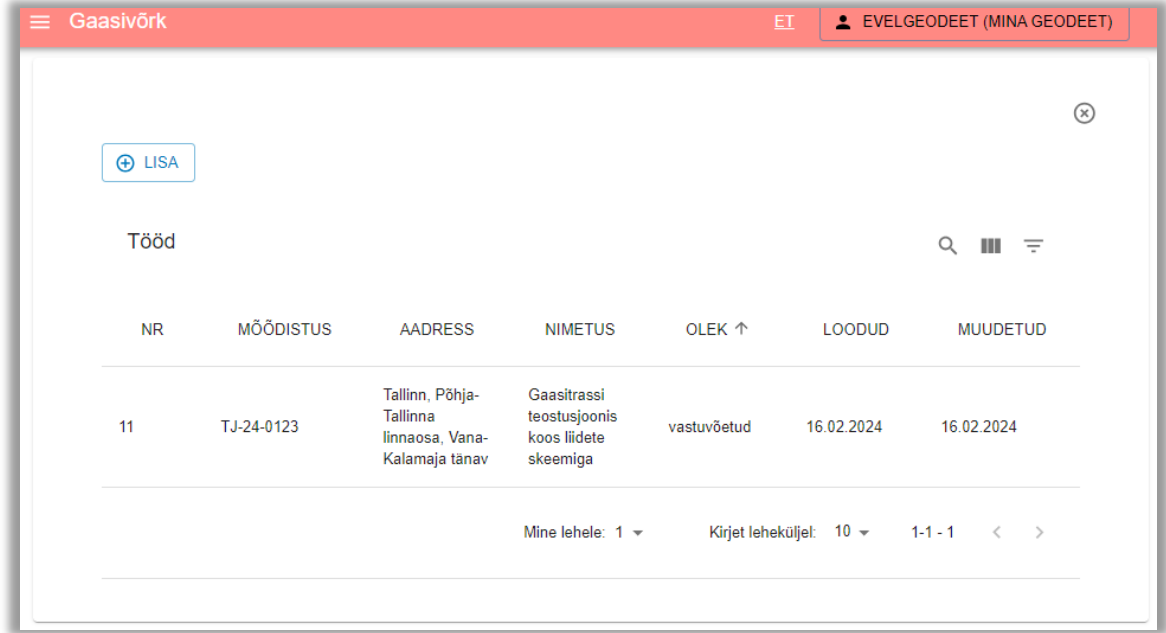

*Joonis 2 - Geodeedi töölaua üldvaade*

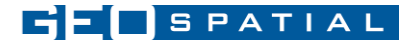

## <span id="page-5-0"></span>Uue töö loomine

 $\oplus$  LISA Uue töö loomine

Uue töö loomisel tuleb esimese sammuna täita saatekiri.

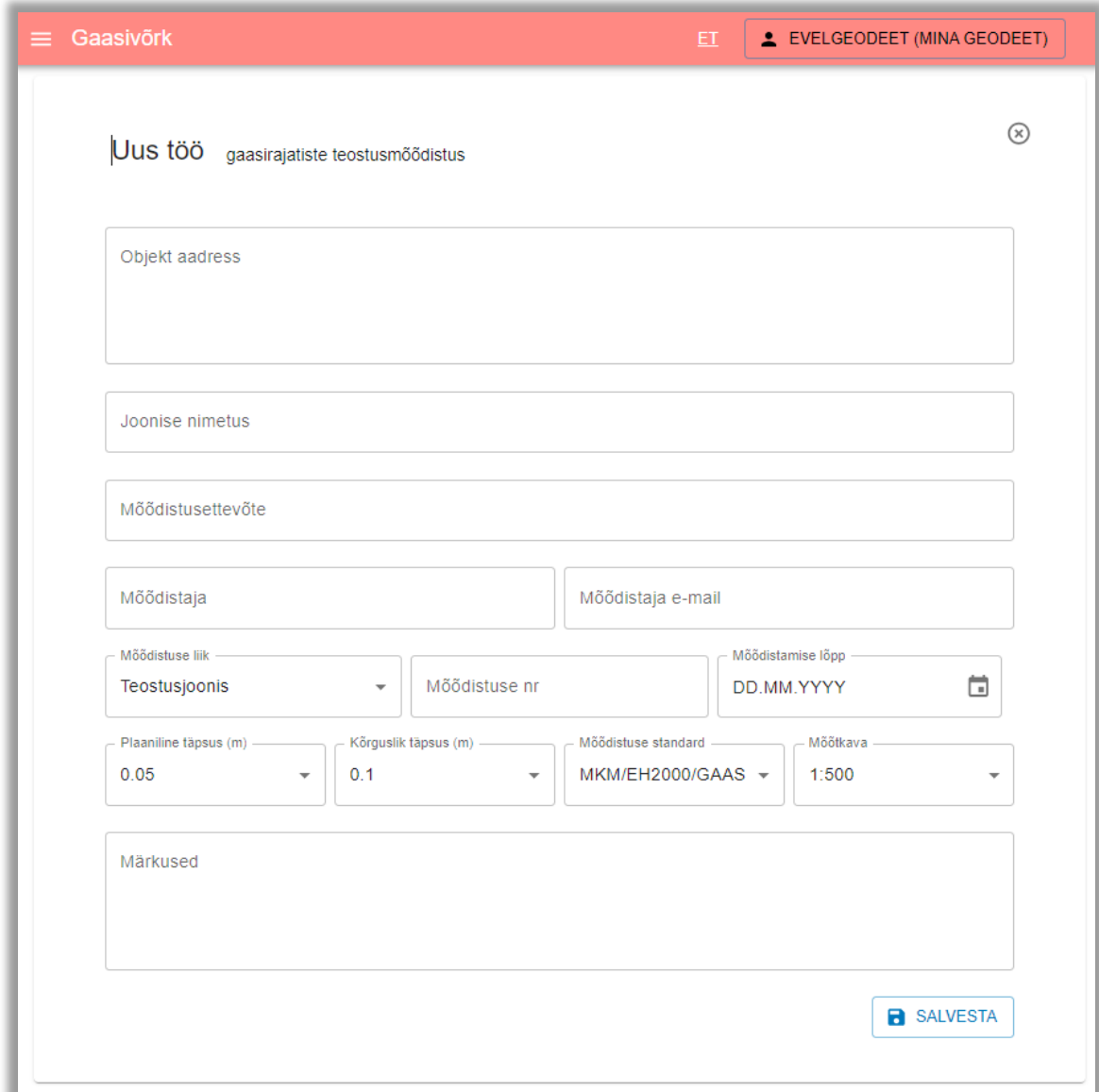

*Joonis 3 - Saatekiri (tellijale edastatavad töö andmed)*

Saatekirja täitmisel markeeritakse vigu sisaldavad väljad punase värviga.

Töö salvestamisel tekitatakse töö, millel on staatus: edastamata.

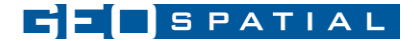

## <span id="page-6-0"></span>Mõõdistusfaili lisamine ja kontrollimine

Pärast saatekirja täitmist ja andmete salvestamist tekib võimalus lisada teostusjoonise fail ja vajadusel lisainfot . Lisa Fail aknas saab lisada ühe teostusjoonise faili ja ühe faili, mis võib sisaldada täiendavat infot.

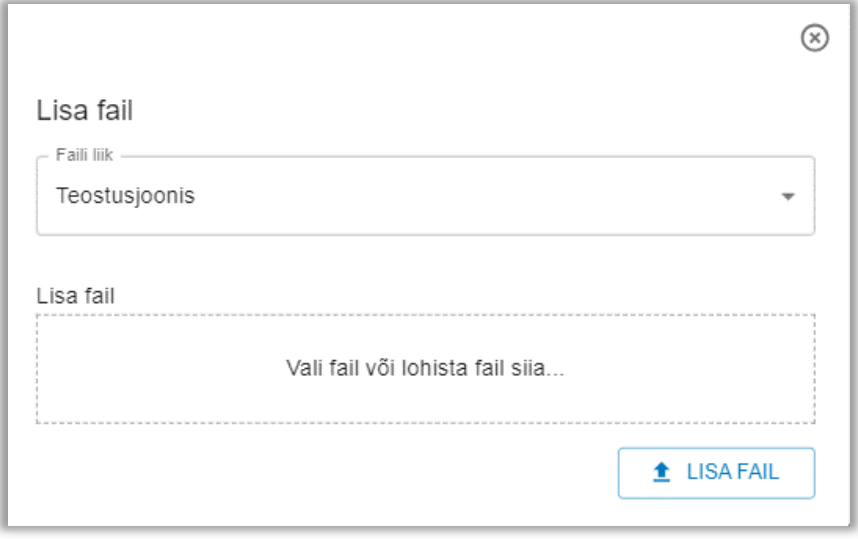

*Joonis 4- Teostusjoonise faili lisamine (DWG)*

Mõõdistusfaili lisamisel käivitatakse koheselt nii MKM kui ka Gaasivõrkude andmesisu ja 3D nõuete automaatkontrollid. Kui teostusjoonis vastab nõuetele, tähistatakse kontrollitulemus rohelise linnukesega  $\blacktriangle$ . Kui teostusjoonis ei vasta nõuetele, tähistatakse kontrollitulemus punase ristiga  $\clubsuit$ 

Mõõdistusfaili parandamisel tuleb lisada korrigeeritud fail uuesti. **Korrigeeritud fail kirjutab üle eelmise faili!**

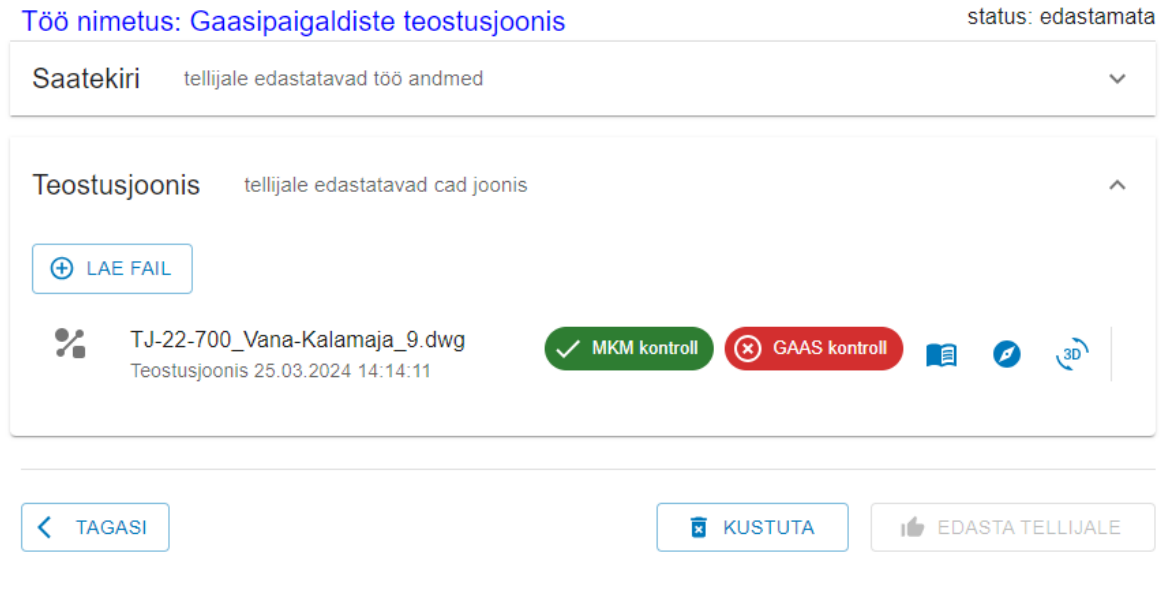

*Joonis 5 – Kontrolli tulemused ja tööriistad*

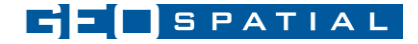

Edastamata staatuses tööd on võimalik kustutada. Kui töö on saadetud Tellijale ülevaatamiseks, siis tööd kustutada enam ei saa

## <span id="page-7-0"></span>Teostusjoonise kontrolli raportid

Kontrolliraporteid on võimalik alla laadida, vajutades **ristiga** kontrollitulemusele MKM kontroll või GAAS kontroll nupul või laadida alla kõik kontrollitulemused koos originaaljoonisega korraga ühe zip failina, vajutades nuppu

*MKM kontroll*

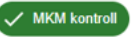

MKM kontrolli raport sisaldab:

- Vigade raportit tekstiformaadis
- Faili vigaste elementidega dwg formaadis

#### (x) GAAS kontroll *GAAS kontroll*

Gaasivõrkude kontrolli raport sisaldab:

- Detailset vigade raportit xlsx formaadis
- Detailset vigade raportit xml formaadis

Detailne xml formaadis vigade raport võimaldab CAD tarkvarade kasutajatel kiiremat vigade leidmist ja parandamist.

## <span id="page-7-1"></span>Veebikaart

Veebikaart on tõhus abivahend joonise ülevaatamiseks ja vigade tuvastamiseks. Veebikaardil näidatakse kõiki teostusjoonise elemente. Gaasivõrkude andmesisu kontrolli vead tähistatakse lilla värviga.

## *Kiirinfo*

Hiirega objektidest üle liikudes näidatakse hiire alla jäävate objektide kiirinfot. Kui on palju infot ja kiirinfo aknasse tekib kerimisriba, siis on võimalik SHIFT nuppu all hoides fikseerida kiirinfo aken ja seejärel saab hiirega liikuda kerimisribale. Teatud olukordades kiirinfo kuvamine ei ole vajalik ja nupuga  $\Box$  on võimalik kiirinfo kuvamine välja lülitada.

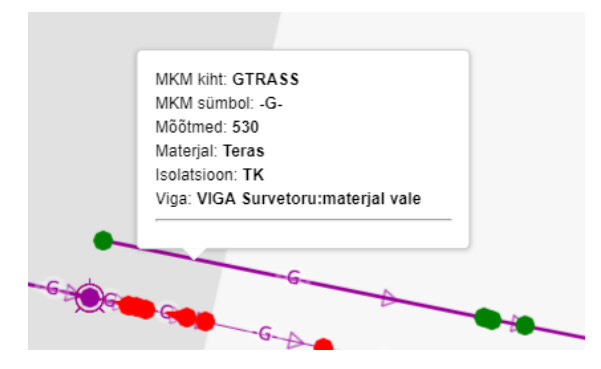

*Joonis 6 - Kiirinfo 2D veebikaardil*

## *Objekti info*

Objekti täieliku info saamiseks tuleb sisse lülitada nupp . Seejärel avaneb objektil vasaku hiire klahviga kõpsates infoaken

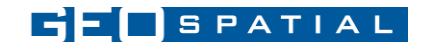

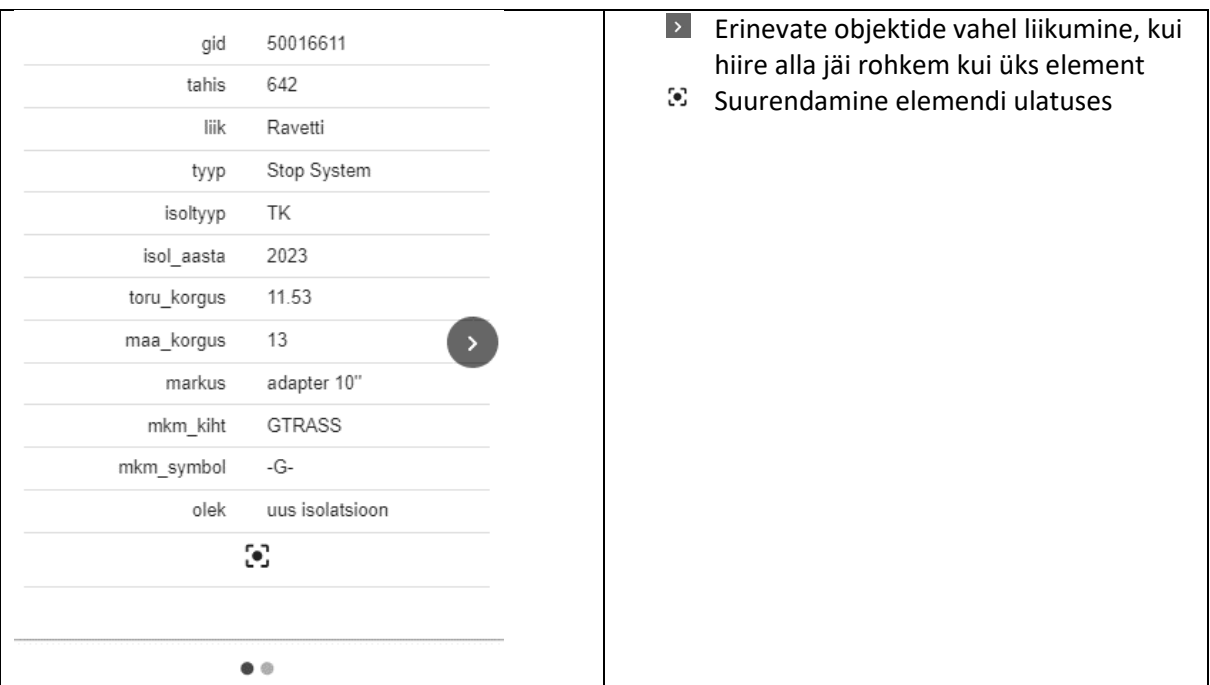

#### *Otsing*

Kiiremaks vigade tuvastamiseks on võimalik veebikaardil teha otsinguid objektide liikide, tähiste, sõlme numbrite, vigade kirjelduste järgi ja liikuda soovitud asukohta.

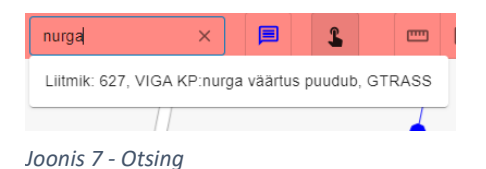

#### *Minu asukoha määramine*

Juhul kui soovitakse teha sisulist kontrolli ehitusplatsil, kasutades tahvelarvutit, on võimalik sisse  $\bullet$ lülitada seadme asukoha määramine. Nupp "Näita minu asukohta".

#### *Mõõtmise tööriist*

- **M**õõtmise tööriist vahemaade mõõtmiseks
- **D** Mõõtmise tööriist pindalade mõõtmiseks
- $\odot$ Mõõtmise tööriist pindalade ja ringi raadiuse mõõtmiseks

#### *Taustakaardid*

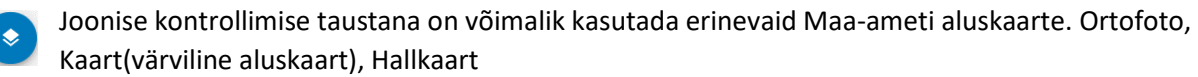

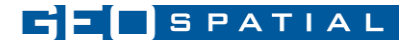

#### <span id="page-9-0"></span> $30$ 3D vaade

3D vaade on tõhus abivahend elementidest ruumilise ülevaate saamiseks ja vigade tuvastamiseks. Gaasivõrkude andmesisu kontrolli vead tähistatakse lilla värviga. 3D vaates näidatakse teostusjoonise elemente koos Maa-ameti maapinnamudeliga.

## *Navigeerimine*

3D kaardil saab navigeerida, hoides all hiire vasakut klahvi. Vaatenurka saab muuta hiire paremat klahvi all hoides. Kaevude ja sõlmede infoaknas on võimalik nupuga tsentreerida objekt. Seejärel hiire paremat klahvi all hoides saab liikuda ümber objekti .

Kaardil on võimalik sisse/välja lülitada presentatsiooni režiim . Presentatsioonirežimis hakkab kaamera ümber valitud objekti liikuma.

## *Otsing*

Kiiremaks vigade tuvastamiseks on võimalik ka 3D vaates teha otsinguid objektide liikide, tähiste, sõlme numbrite, vigade kirjelduste järgi ja liikuda soovitud asukohta.

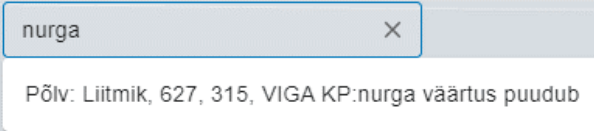

## *Kihid*

3D objektid on jagatud järgmistesse kihtidesse

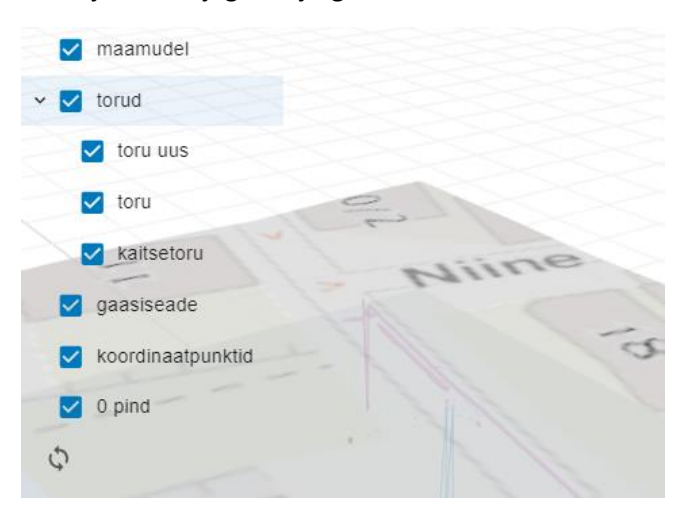

*Joonis 9 - Kihid 3D vaates*

*Joonis 8 - Otsing 3D vaates*

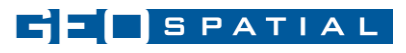

#### *Objektide info*

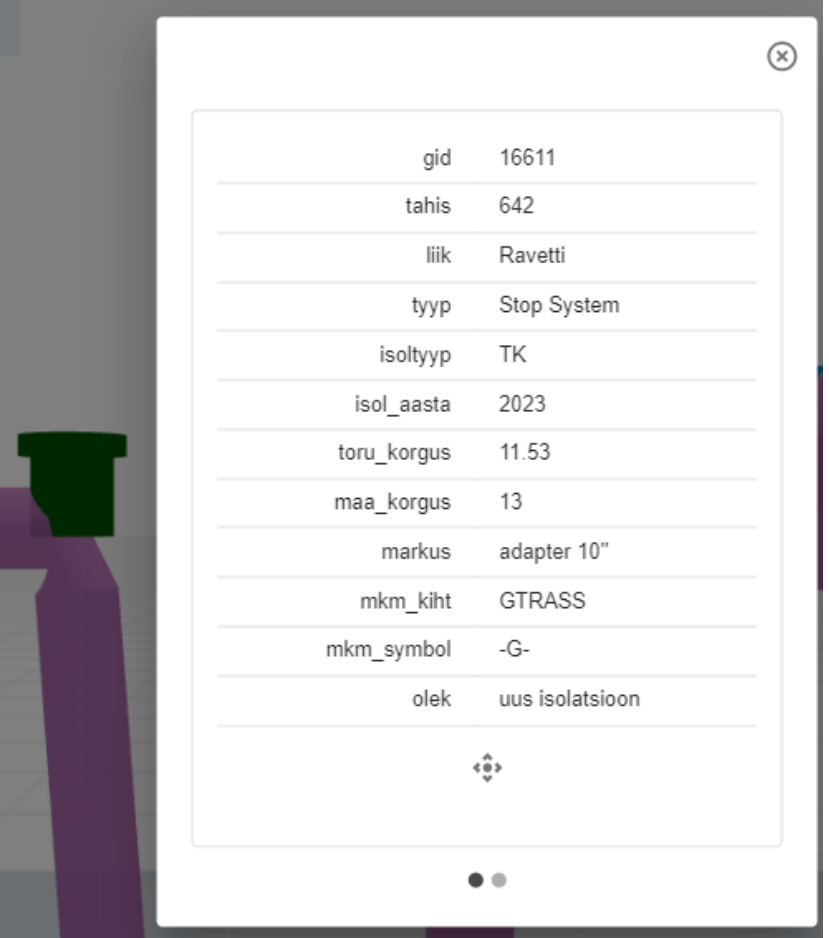

*Joonis 10 - Objektide info 3D vaates*

## <span id="page-10-0"></span>Dokumentatsiooni edastamine

Teostusdokumentatsiooni ei saa edastada tellijale enne, kui kõik vead on parandatud. Kui teostusjoonises on vead parandatud, saab dokumentatsiooni edastada ülevaatamiseks ja vastuvõtmiseks Tellijale (AS Gaasivõrk)

Pärast töö edastamist muutub töö staatus "esitatud" olekusse ja geodeet muudatusi enam teha ei saa. Olenevalt Tellija menetluse käigust võib töö staatus olla järgmine:

- "*menetluses*" Tellija alustas töö menetlemist
- "*tagastatud*" Tellija tagastas töö puuduste parandamiseks
- "*vastuvõetud*" Tellija võttis töö vastu

Esitatud staatuses tööd ei saa muuta enne, kui töö on parandamiseks tagasi saadetud

## <span id="page-10-1"></span>Puuduste parandamine

Kui Tellija on töö tagastanud (staatus "tagastatud"), on geodeedil võimalik muuta kõiki andmeid ja vahetada faile. Samuti ilmuvad nähtavale Tellija poolt sisestatud märkused.

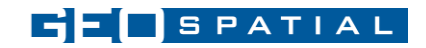

#### Töö nimetus: Gaasipaigaldiste teostusioonis

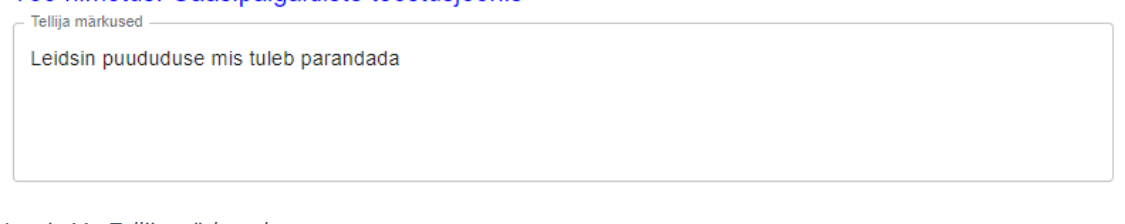

*Joonis 11 - Tellija märkused*

Pärast puuduste parandamist saab töö uuesti edastada. Kui Tellija on parandustega rahul, võtab ta töö vastu.

## <span id="page-11-0"></span>Tellija (menetleja) töölaud

Menetleja töölaud on suuremas osas analoogne Geodeedi töölauaga. Kui geodeedi töölaud on kasutajapõhine, siis Menetleja töölaud on ettevõttepõhine ja kõik Tellija (Gaasivõrk AS) tööd on koos ühel töölaual.

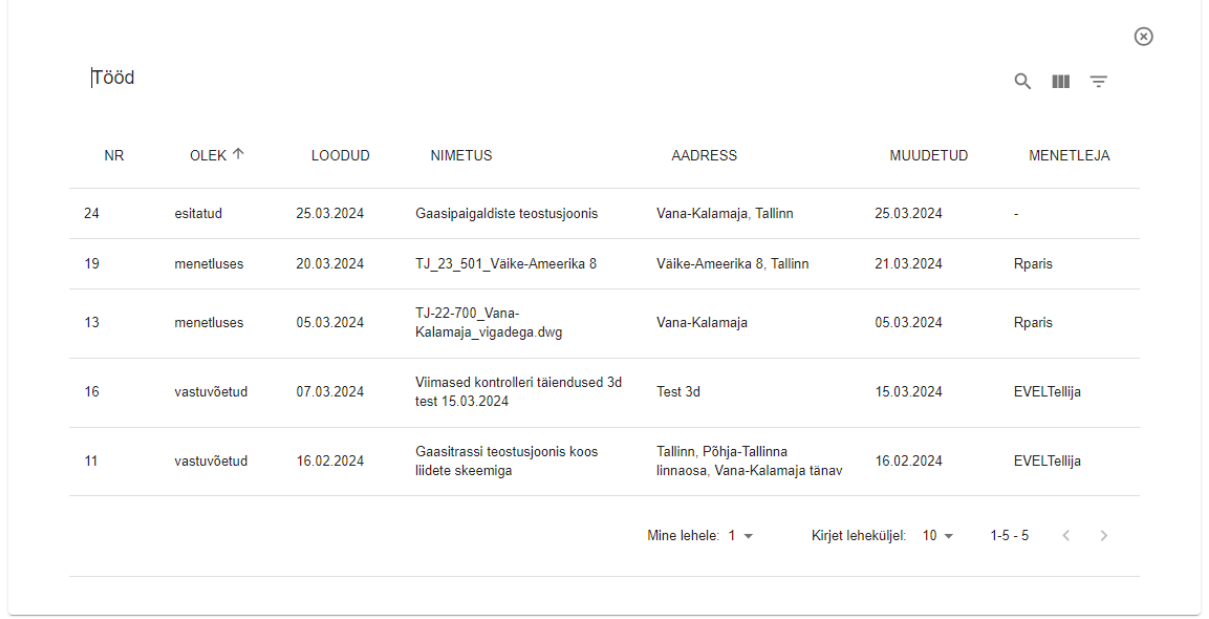

*Joonis 12 - Menetleja tööde üldvaade*

#### <span id="page-11-1"></span>Menetlusse võtmine

Uu töö läbivaatamine algab töö menetlusse võtmisega. Kasutaja, kes alustab menetlemist, saab automaatselt töö menetlejaks. Töö staatus muudetakse *"menetluses"* .

#### <span id="page-11-2"></span>Menetlemine

Menetlemise käigus kontrollib Tellija (Gaasivõrk AS) töötaja üle edastatud materjalid ja vastavalt kontrollimise tulemustele saab menetleja teha järgmisi toimingud:

- Tellija märkused
	- o Lisada ja salvestada märkused tuvastatud puuduste kohta
- Tagasta töö
	- o Tagastada töö puuduste parandamiseks. Muudetakse töö staatus "tagastatud"
- Dokumentatsioon

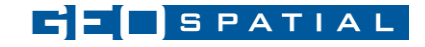

- o Tellija tutvub originaalfailide ja süsteemi poolt genereeritud kvaliteediraportiga
- Aktsepteeri ja lõpeta töö
	- o Tellija aktsepteerib ja lõpetab töö menetlemise
- Geojson dokumentatsioon
	- o Tellija laeb alla geojson dokumentatsiooni edasiseks töötlemiseks

*Kvaliteediraportis on grupeeritult välja toodud kõik mahud. Soovitav on enne töö vastuvõtmist elementide materjalide, läbimõõtude ja liikide loogilisus üle kontrollida!*